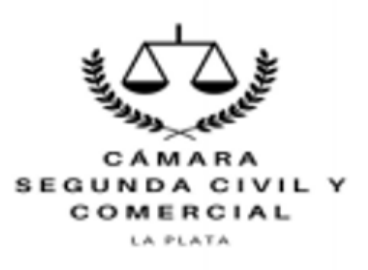

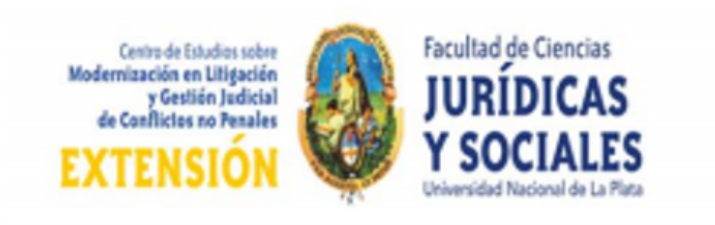

# **PROTOCOLO PARA CARGAR LAS CIRCULACIONES DE EXPEDIENTE CON SORTEO DE ORDEN DE VOTACIÓN.**

La responsabilidad de los jueces por la pérdida de jurisdicción es individual y no de todos los que integran la Sala y han sido sorteados en la causa (art.167, 4 párrafo, del CPCC).

### **A. CARGA DE LA ENTREGA PARA PRIMER VOTO**

1. Ingresar a las actuaciones e ir a la solapa de "Accesos Directos" (costado izquierdo) y elegir cono de "Circulación" (situado a la izquierda, medio inferior, tres flechas circulando). Debe estar destacado en color. Ingresar al mismo (no se puede ingresar si no se ha efectuado el sorteo).

2. Elegir en la pantalla la opción "Agregar" e ingresar.

3. Elegir y cliquear el Juez del primer voto de la opción superior izquierda. Elegido, aparecerá en la parte izquierda en el casillero de "Apellido". Debajo de ese casillero figura "Fecha de entrega", señalarla con la opción del almanaque.

4. Seleccionar en "Grupo", la opción "Mesa de Entradas en Sala" y tildar en el cuadrado correspondiente la opción "Público".

5. Terminar cliqueando en la opción "Confirmar".

### **B. CARGA DE LA DEVOLUCIÓN DE LA CIRCULACIÓN PRIMER VOTO**

1. Para ingresar, igual a la opción 1. Anterior.

2. Elegir la opción "Modificar" ingresar y verificar que este destacado el apellido del Juez del primer voto.

3. Elegir la opción "Devolución" destacando en el almanaque en día y marcar. Debe aparecer en el casillero.

4. Terminar cerrando "Confirmar".

# **C. CARGA DE ENTREGA Y DEVOLUCIÓN DE LA CIRCULACIÓN EN SEGUNDO TÉRMINO**

1. Se carga de igual manera que en los puntos "A" y "B", siempre ingresando con la opción "Agregar" cuando se entrega y la opción "Modificar" cuando se devuelven las actuaciones.

#### **D. OTROS DATOS**

1. Verificar que se haya elegido la opción "Grupo": Mesa de entradas en Sala y destacar siempre la opción "Público".

2. Los datos surgen en el sistema "Augusta" pero aún no son visibles en la MEV.

3. El módulo no permite cargar las "recirculaciones" que puedan existir. Esa circunstancia puede destacarse ingresando en el módulo de circulaciones del modo establecido anteriormente y elegir la opción "modificar". Ello permitirá en la parte inferior señalar la recirculación en el rubro "observaciones" cerrando con la opción "confirmar".